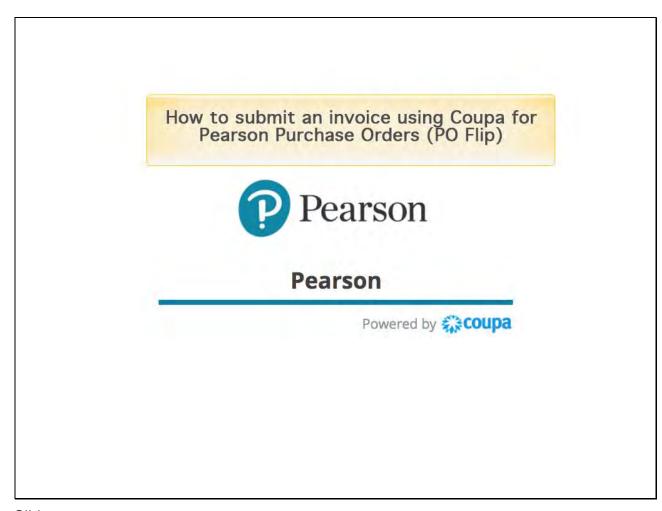

Welcome to How to Submit an Invoice using Coupa for Pearson Purchase Orders.

In this lesson you will learn how to flip your Pearson Purchase Order into an electronic Coupa Invoice via email notification or the Coupa Supplier Portal.

## Slide notes

In this lesson, you will learn how to flip your Pearson Purchase Order into an electronic Coupa Invoice via your email notification or the Coupa Supplier Portal.

#### CREATE AN ELECTRONIC INVOICE USING COUPA

## From your email inbox

- 1) Open your email
- 2) Click the blue Create Invoice button
- 3) Fill in the Invoice Details
  (partial and full amounts are accepted)
- 4) Check accuracy
- Attach a copy of your actual invoice (for VAT/tax and audit purposes)
- 6) Click Submit

# From the Coupa Supplier Portal

- 1) Open your email
- 2) Click the blue View Order button
- 3) Logging into the CSP and click Orders
- Create Invoice by clicking on the gold stack of coins
- Fill in Invoice Details
   (partial and full amounts are accepted)
- 6) Check accuracy
- Attach a copy of your actual invoice (for VAT/tax and audit purposes)
- 8) Click Submit
- Click Invoices to view your invoices' status as any time

#### Slide notes

To create an electronic invoice from your email inbox:

Open your email.

Click the blue Create Invoice button.

Fill in the Invoice Details (both partial and full amounts are accepted).

Check accuracy.

Attach a copy of your actual invoice (for VAT, tax, and audit purposes).

Click Submit.

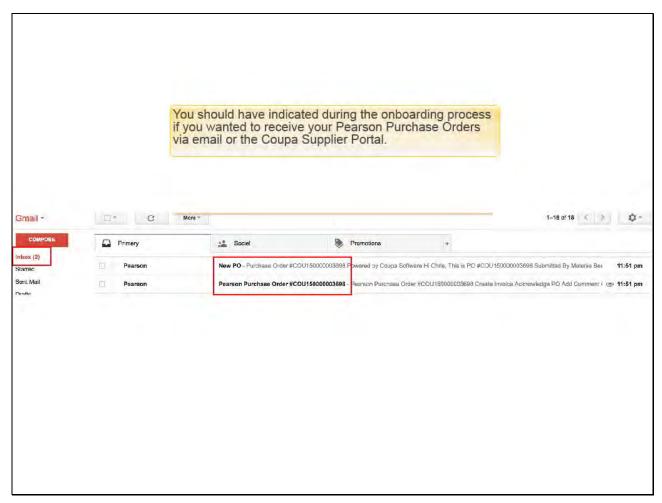

Depending upon your choices during the setup of your supplier record during the onboarding process, you may have chosen to receive your purchase orders via email or through the Coupa Supplier Portal. In the email inbox displayed, two notifications have been received.

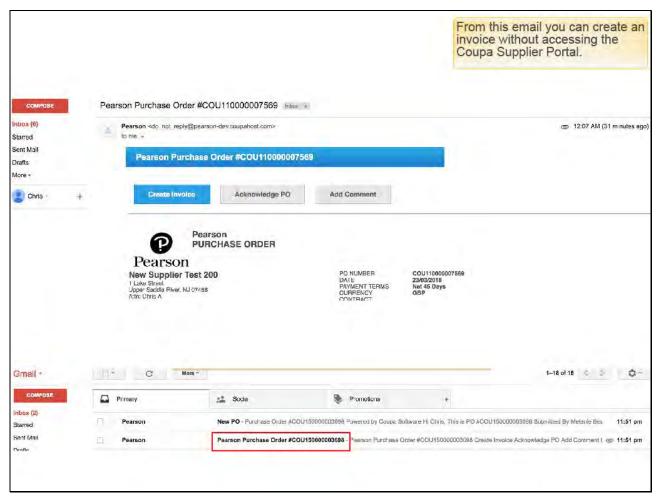

By clicking on the first email received, with the subject line "Pearson Purchase Order Number," you have the option to create the invoice without logging into the Coupa Supplier Portal. Click the blue Create Invoice button.

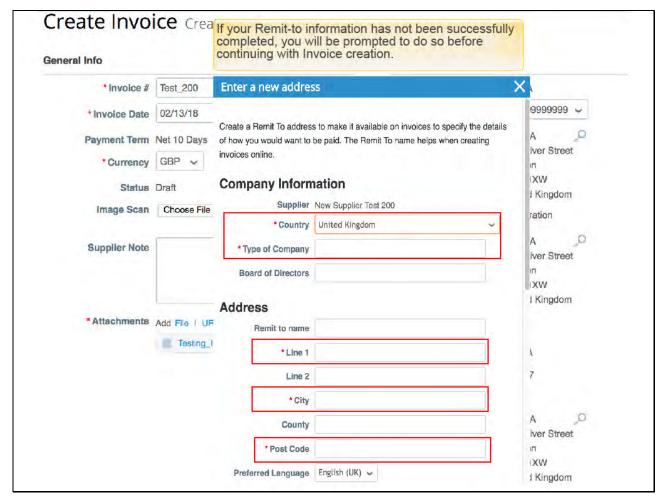

If your remit-to information has not been successfully completed, you will be prompted to do so before continuing with invoice creation. Complete the required fields marked with a red asterisk for you company information such as country and type of company. Then, be sure to update the remit-to address fields.

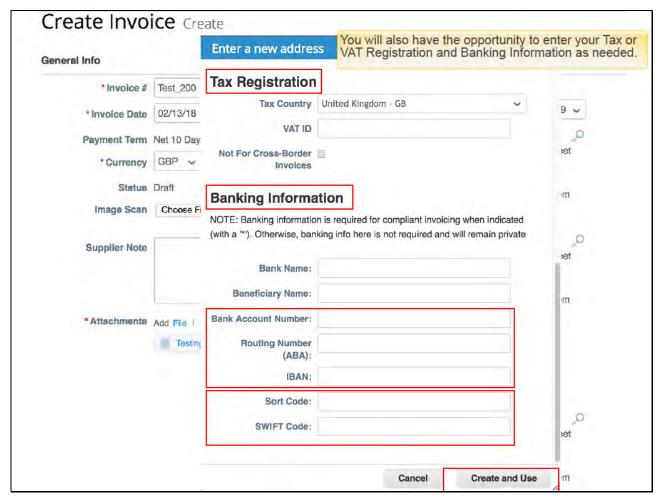

You will also have the opportunity to enter your Tax or VAT Registration and Banking Information as needed. Reminder: in addition to an account or IBAN number, a routing number or one of the following is required: Sort Code or SWIFT code. Click Create and Use to start creating your invoice.

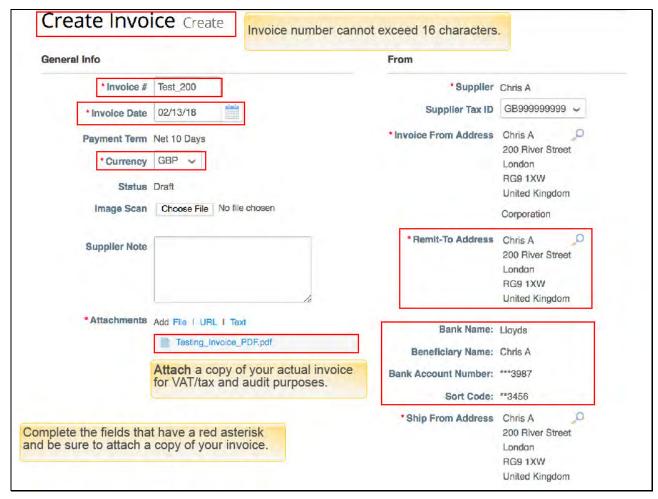

A new window will appear with an outline of an invoice that looks just like your PO. Please enter some required information, marked with a red asterisk as follows:

Invoice Number (Note: the number cannot exceed 16 characters),

Invoice Date,

## Currency,

and be sure to click on File to attach a copy of your invoice for VAT, tax, and audit purposes.

Your remit to address and banking details should already be completed as a result of the supplier onboarding process.

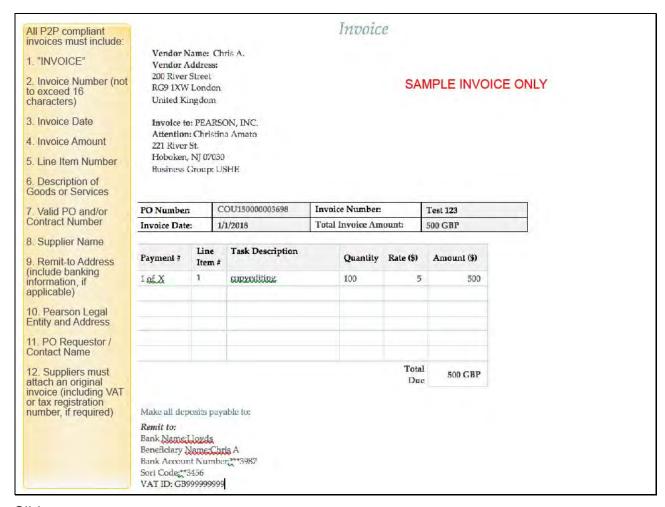

REMINDER: A compliant invoice must indicate that it is an "Invoice" (versus a "Credit Note"), and include the following: an invoice number - not exceeding 16 characters, an invoice date, amount, line item number, description of goods or services, valid PO and or contract number, the Supplier's name, remit to address including banking information, if applicable, Pearson legal entity and address, and the PO requestor's name. Suppliers must attach an original invoice with VAP or tax registration number if required.

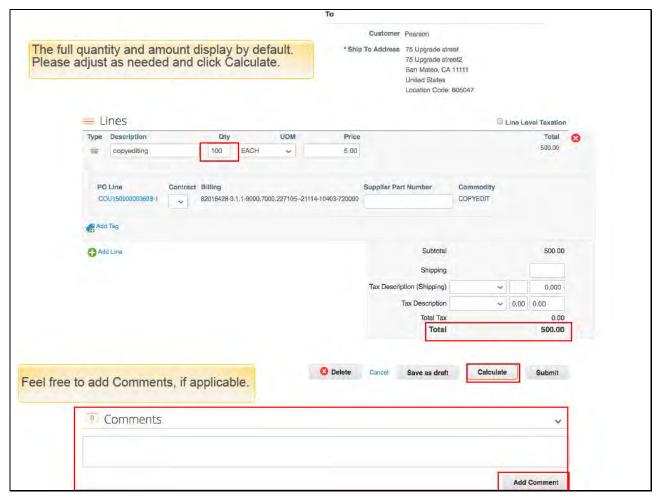

By default the full quantity, or amount, from your PO will be pre-populated in the invoice view. Please edit the quantity or amount to equal the goods and services that have been completed to date. If you have made any adjustments, be sure to click Calculate to update the Total amount due. Then, you'll be able to click Submit. Additionally, you are free to enter comments and click Add Comment.

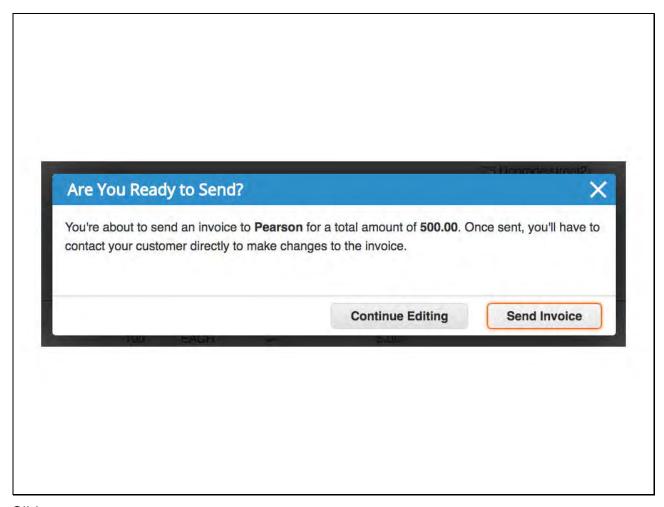

A pop-up message will appear, asking you to confirm if you are ready to submit your invoice to Pearson or, if you need to Continue Editing it. Click Send Invoice to proceed.

| Adobe Captivate                                                                                                    | Monday, April 30, 2018 |
|----------------------------------------------------------------------------------------------------|------------------------|
| This concludes the first option on how to use PO<br>Flip directly from your email notifications.<br>The next portion will guide you through similar<br>steps using the Coupa Supplier Portal and its<br>additional features. |                        |
| Slide notes                                                                                                    |                        |

This concludes the first option on how to use PO Flip directly from your email notifications. The next portion will guide you through similar steps using the Coupa Supplier Portal and its additional features.

#### CREATE AN ELECTRONIC INVOICE USING COUPA

## From your email inbox

- 1) Open your email
- 2) Click the blue Create Invoice button
- Fill in the Invoice Details
   (partial and full amounts are accepted)
- 4) Check accuracy
- Attach a copy of your original invoice (for VAT/tax and audit purposes)
- 6) Click Submit

# From the Coupa Supplier Portal

- 1) Open your email
- 2) Click the blue View Order button
- 3) Logging into the CSP and click Orders
- Create Invoice by clicking on the gold stack of coins
- Fill in Invoice Details
   (partial and full amounts are accepted)
- 6) Check accuracy
- Attach a copy of your original invoice (for VAT/tax and audit purposes)
- 8) Click Submit
- Click Invoices to view your invoices' status as any time

#### Slide notes

To create an electronic invoice from the Coupa Supplier Portal: You can open the other email with the subject line New PO.

Click the blue View PO button to login to the CSP and click the Orders tab.

Create the invoice by clicking on the gold stack of coins.

Fill in Invoice Details (both partial and full amounts are accepted.

Check Accuracy.

Attach a copy of your original invoice for VAT, tax, and audit purposes.

Click Submit.

Click the Invoices tab to view your invoices' status at any time.

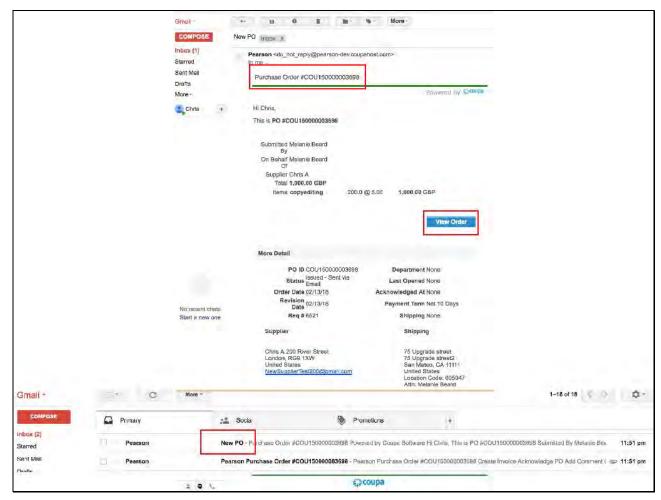

By choosing you other email notification with the subject line "New PO", you can view all the PO details in your email as well as click on the View Order button to be redirected to the Coupa Supplier Portal.

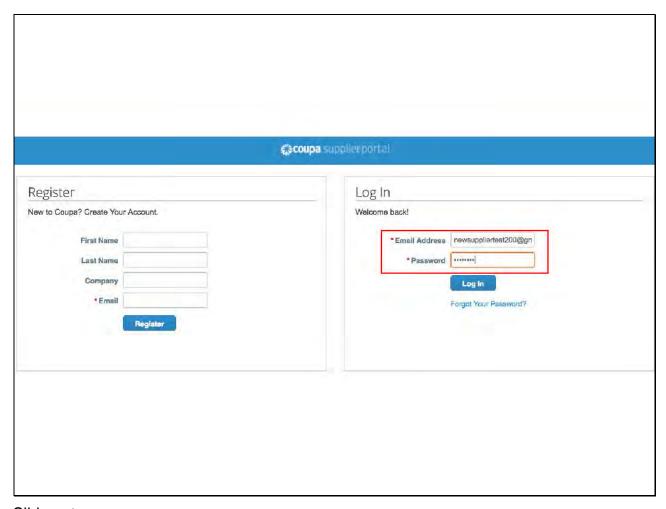

Use the email and password you created during the onboarding process to log in to the Coupa Supplier Portal.

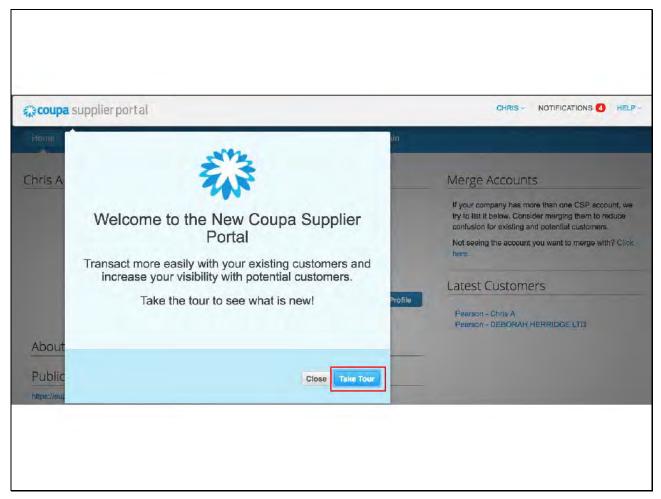

If you are not yet familiar with the Coupa Supplier Portal, feel free to click on Take Tour, otherwise click Close to proceed.

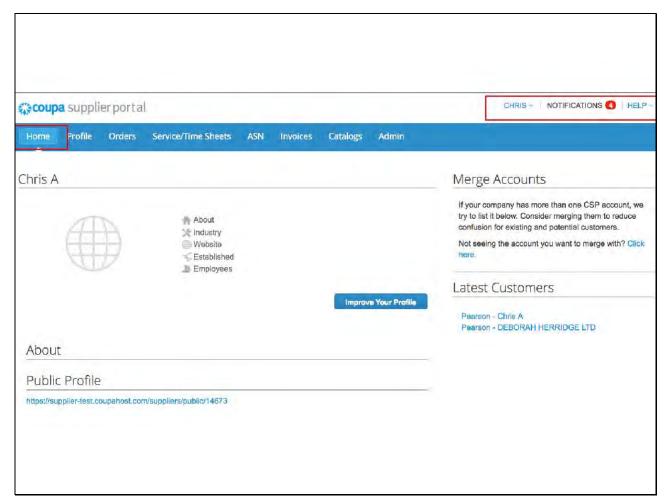

Displayed is your Coupa Supplier Portal Home Page. On the top right, you will see your name. Notifications may be highlighted with a number in red to alert you to new messages. These are the same messages that you may also see in your email. Click Orders to view all your purchase orders.

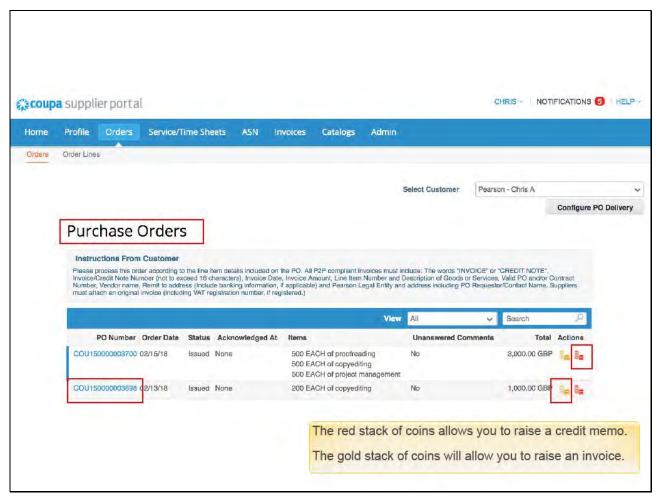

A list of your purchase orders will display. Click the PO hyperlink to view the PO itself. On the right, you will note that there is a red stack of coins for creating a credit memo. Today, please click the gold stack of coins to create an invoice.

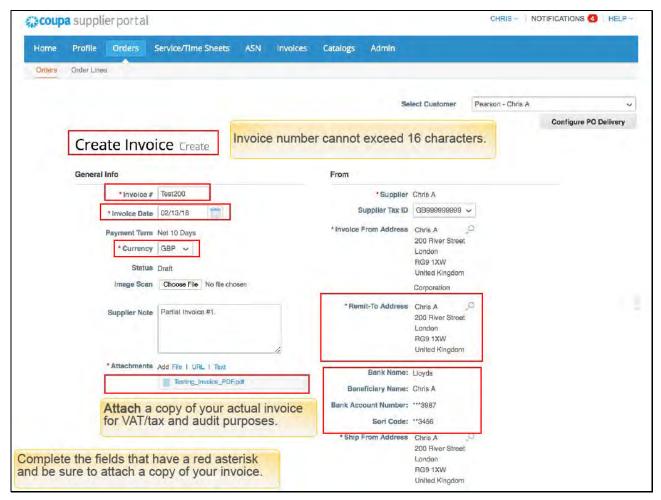

An outline of an invoice that looks just like your PO will display. Please enter some required information marked with a red asterisk as follows:

Invoice number (note: the number cannot exceed 16 characters),

invoice date,

currency,

and be sure to click on File to attach a copy of your invoice for VAT, tax and audit purposes.

Your remit to address and banking details should already be completed as a result of the supplier onboarding process.

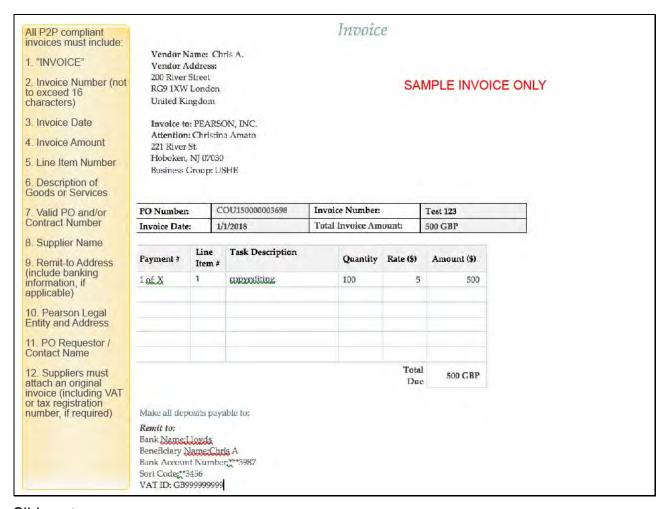

Slide 7: Reminder: a compliant invoice must indicate that it is an invoice (versus a credit note) and include the following: Invoice Number not exceeding 16 characters, Invoice Date, Amount

Line Item Number, Description of Goods or Services, valid PO and/or Contract Number, Supplier name and Remit to address (Include banking information, if applicable), Pearson Legal Entity and address, PO Requestor/Contact Name.

Suppliers must attach an original invoice (including VAT registration number, if registered.)

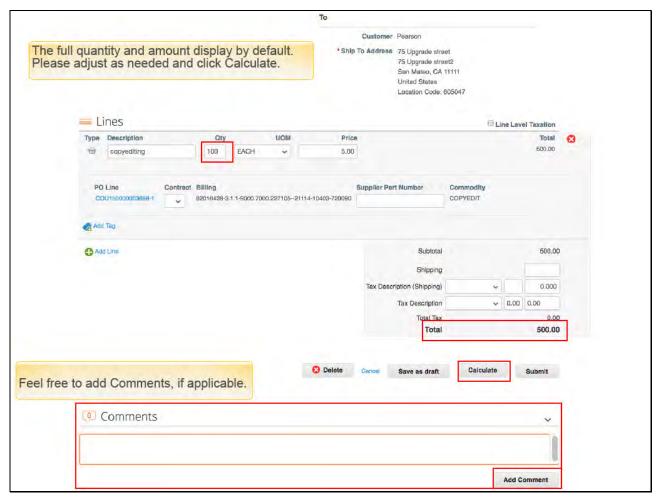

By default, the full quantity or amount from your PO will be pre-populated in the invoice view. Please edit the quantity or amount to equal the goods and services that have been completed to date. If you have made any adjustments, be sure to click Calculate to update the total amount due. Then you will be able to click the Submit button. Additionally, you are free to enter comments and click Add Comment.

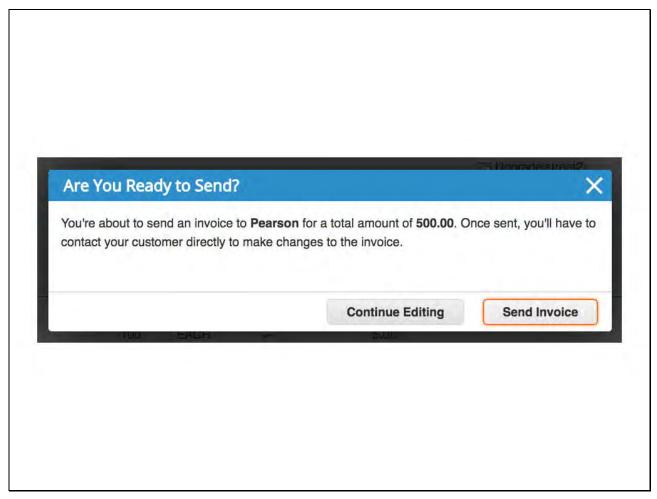

A pop-up message will appear asking you to confirm if you are ready to submit your invoice to Pearson or, if you need to Continue Editing it. Click Send Invoice to proceed.

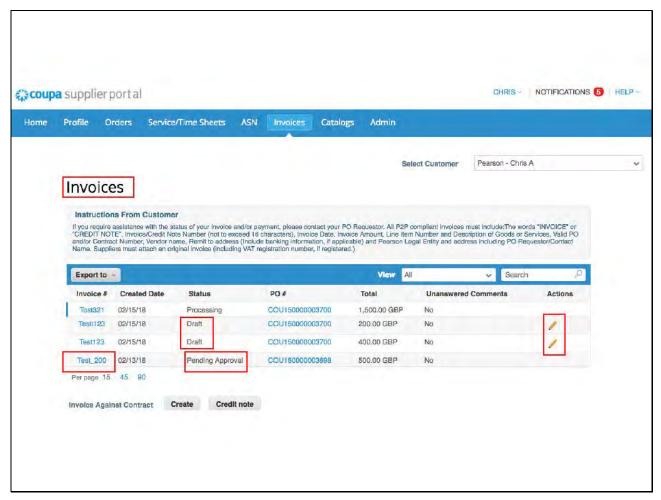

Click the invoices tab to view all invoices that have been created. This is the additional functionality that is available in the Coupa supplier Portal. An invoice that has been successfully submitted will appear as pending approval until the a Pearson employee completes the goods receipt. A draft invoice that has been saved, but not yet submitted, can be edited by clicking the pencil icon.

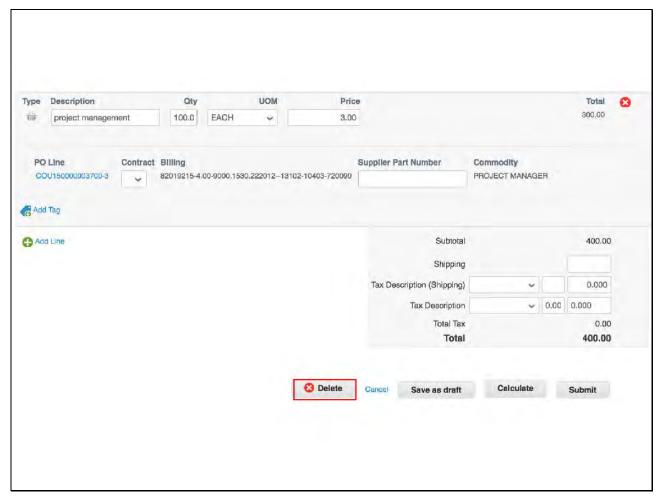

In the event you have saved a draft invoice that is no longer needed, while viewing the invoice, click the Delete button to remove the record.

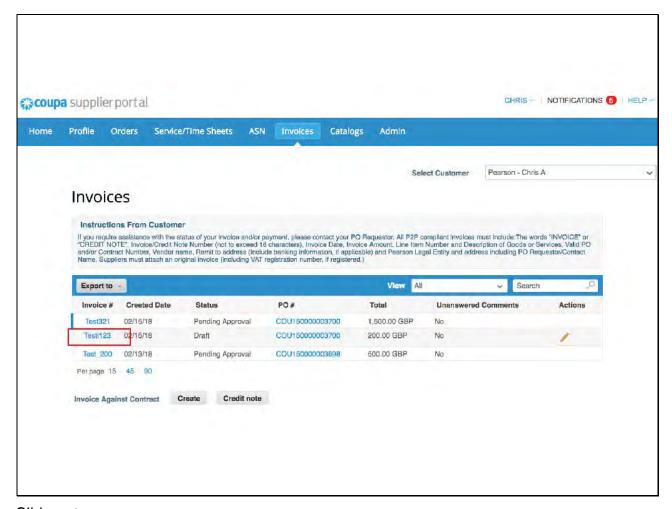

The invoices tab will refresh and the deleted invoice will no longer be visible.

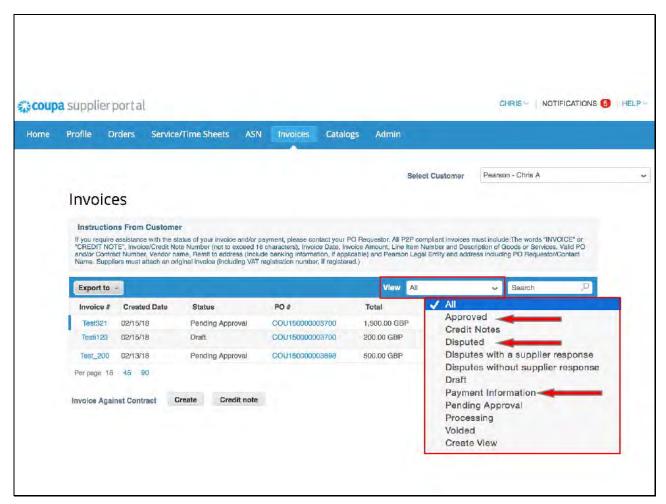

Finally, your Invoice view can be adjusted to display different statuses, such as: Approved, Disputed, or Payment Information.

This concludes the lesson on how to flip your Pearson Purchase Order into a Coupa Invoice via email or the Coupa Supplier Portal.

If you have any questions, using the email notifications or the Coupa Supplier Portal, please contact the Procurement Helpdesk for further assistance.

coupasupplier@pearson.com

#### Slide notes

This concludes the lesson on how to flip your Pearson Purchase Order into a Coupa Invoice via email notification or the Coupa Supplier Portal. If you have any questions, please contact the Procurement Helpdesk at coupasupplier@pearson.com for further assistance.